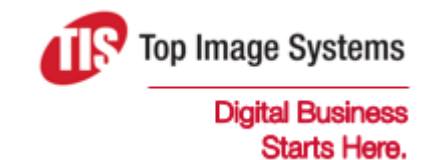

# eFLOW

# **Specifications**

Version 5.2

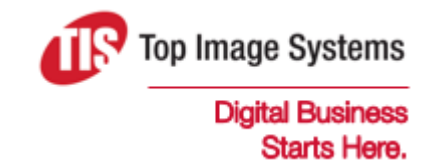

Copyright © TIS, Top Image Systems. All rights reserved.

No part of this publication may be reproduced, stored in a retrieval system, translated, transcribed or transmitted in any form, or by any means manual, electric, electronic, electromagnetic, mechanical, chemical, optical, or otherwise, without the prior explicit written permission of TIS.

contact@topimagesystems.com www.topimagesystems.com 14 May, 2018

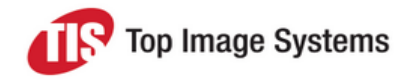

# **Contents**

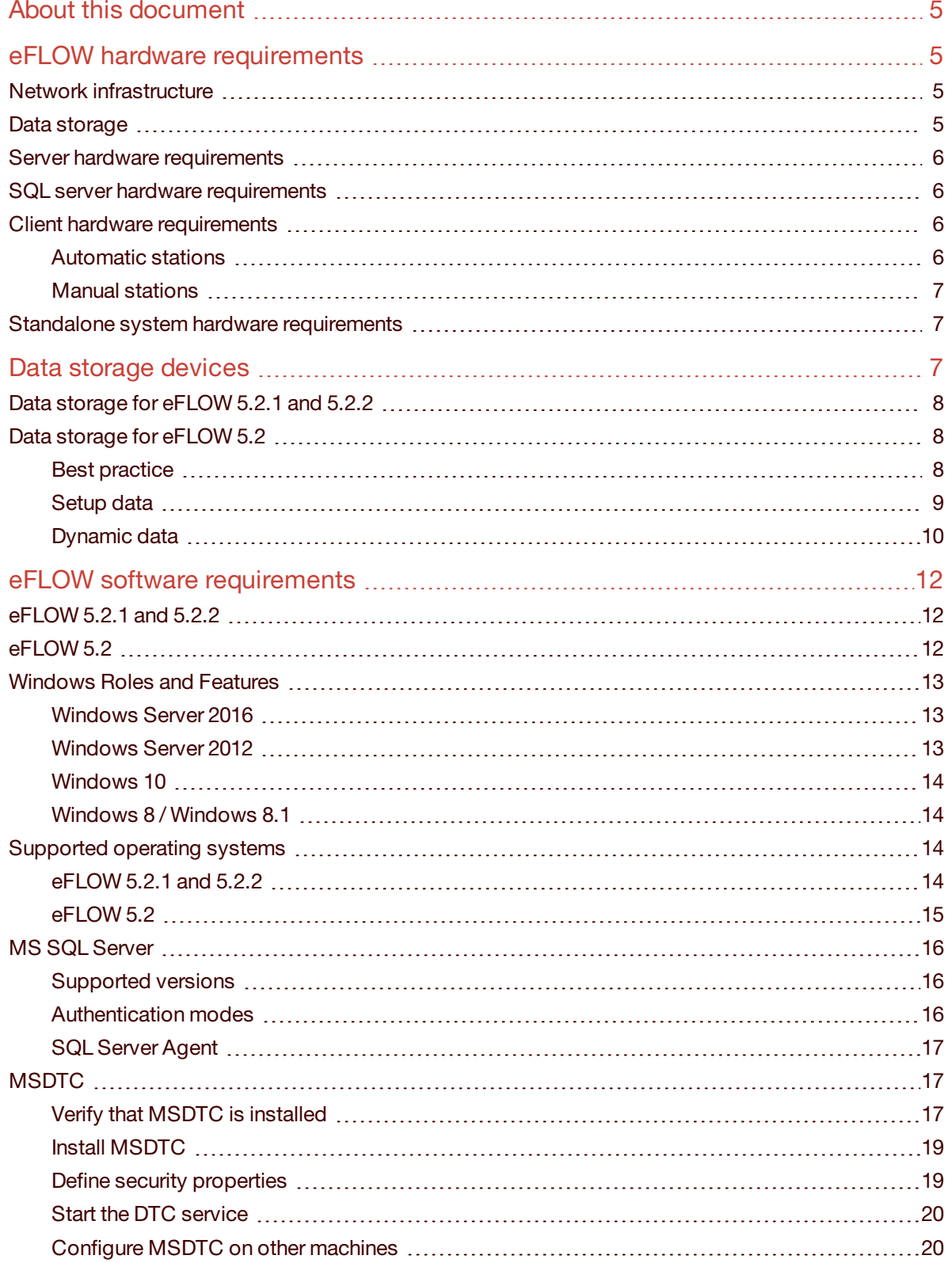

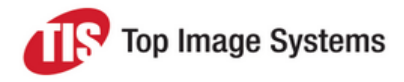

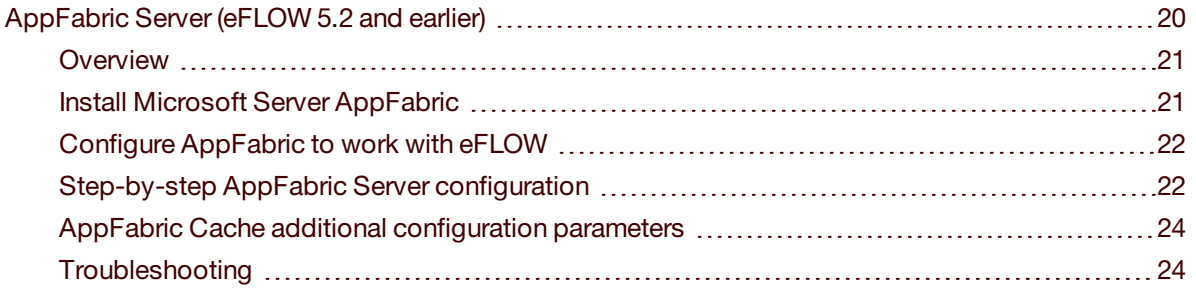

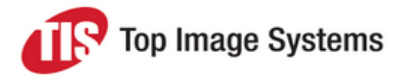

# <span id="page-4-0"></span>About this document

This document contains information about eFLOW 5.2 hardware and software requirements.

<span id="page-4-1"></span>We strongly recommend checking that all the requirements are met before you start the eFLOW installation.

# eFLOW hardware requirements

This section lists the minimum hardware requirements to install and run eFLOW.

**Important:** All hardware requirements listed here refer to the minimum project configuration and should serve only as a starting point for creating a list of hardware requirements for the specific project.

## <span id="page-4-2"></span>Network infrastructure

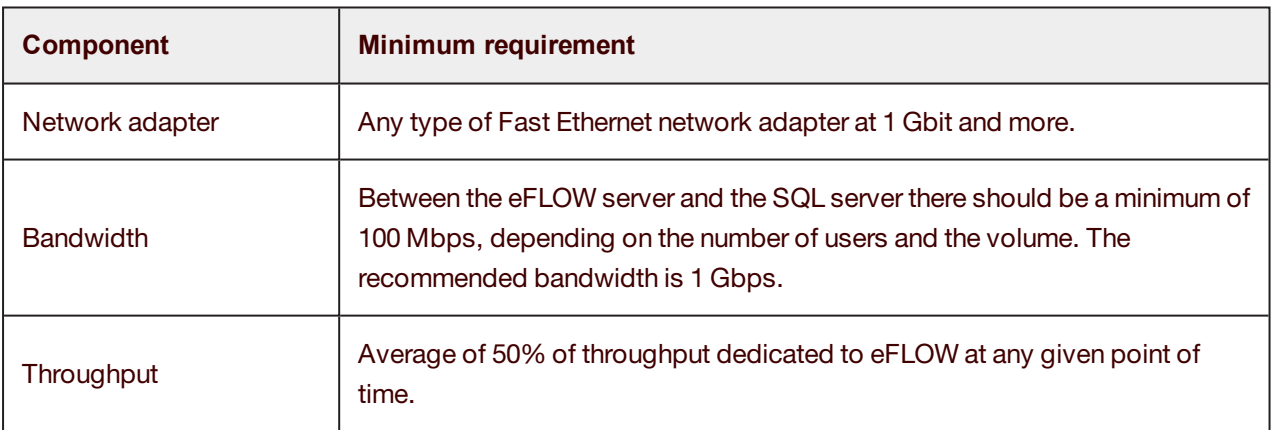

### <span id="page-4-3"></span>Data storage

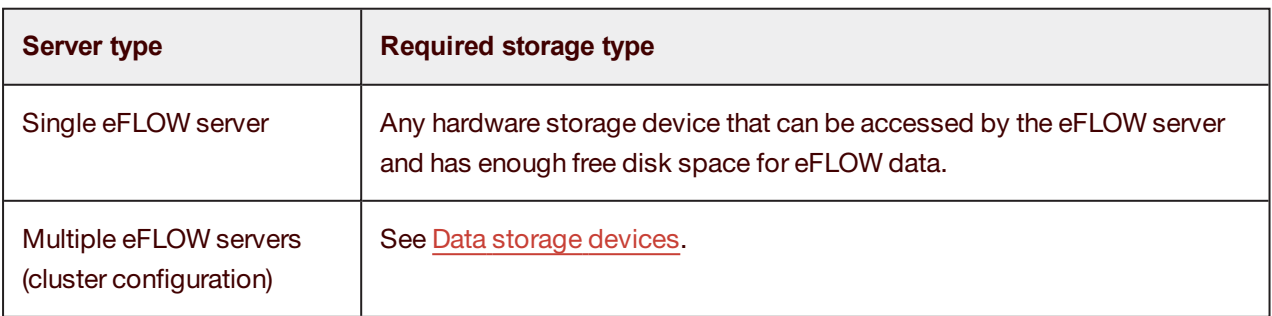

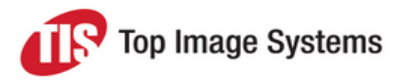

# <span id="page-5-0"></span>Server hardware requirements

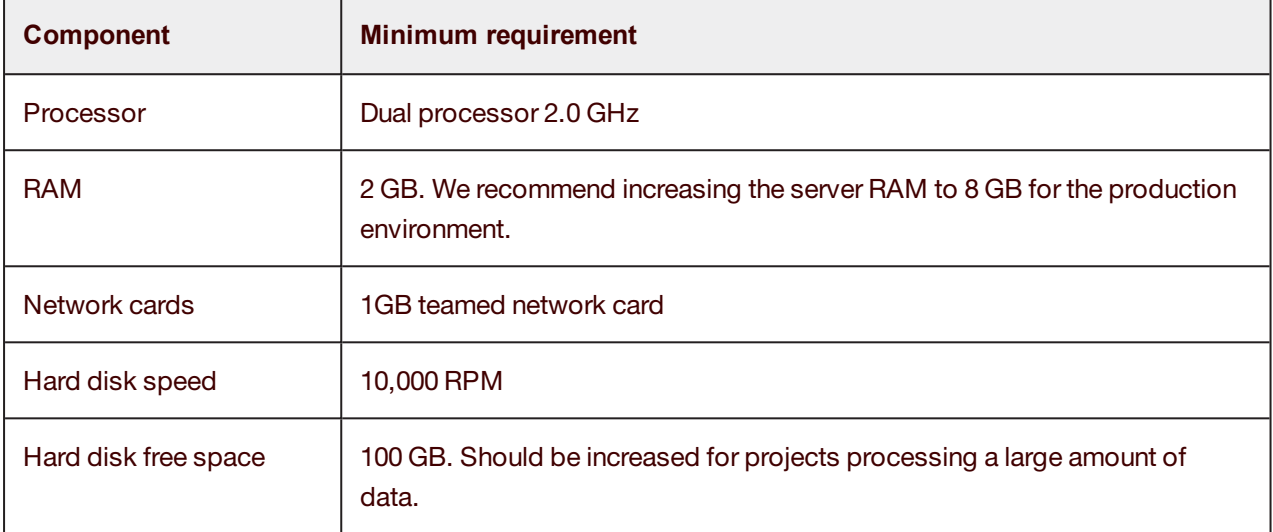

# <span id="page-5-1"></span>SQL server hardware requirements

The SQL server hardware should provide the best possible performance for data transactions. The rule of thumb is that it should be the most powerful machine in every eFLOW project.

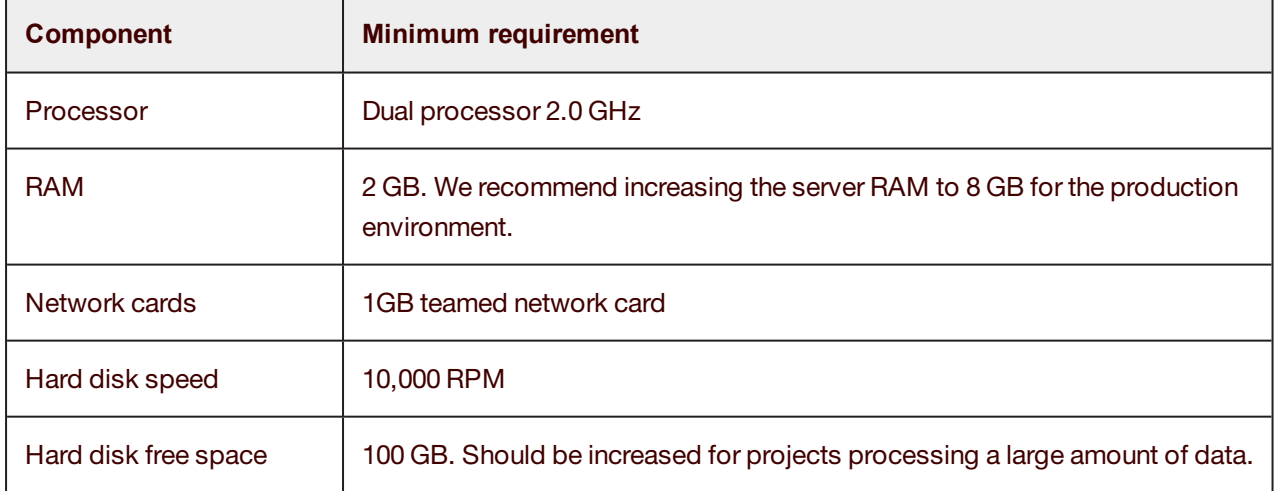

# <span id="page-5-2"></span>Client hardware requirements

### <span id="page-5-3"></span>Automatic stations

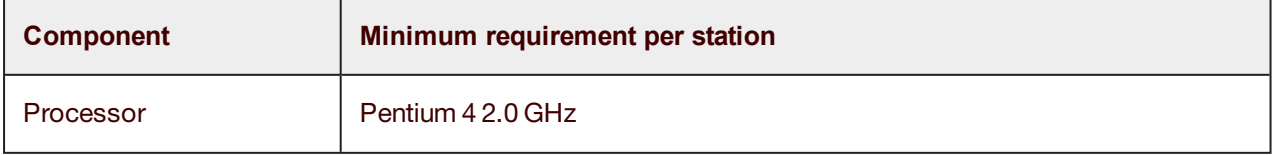

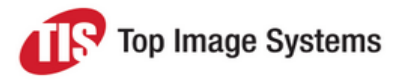

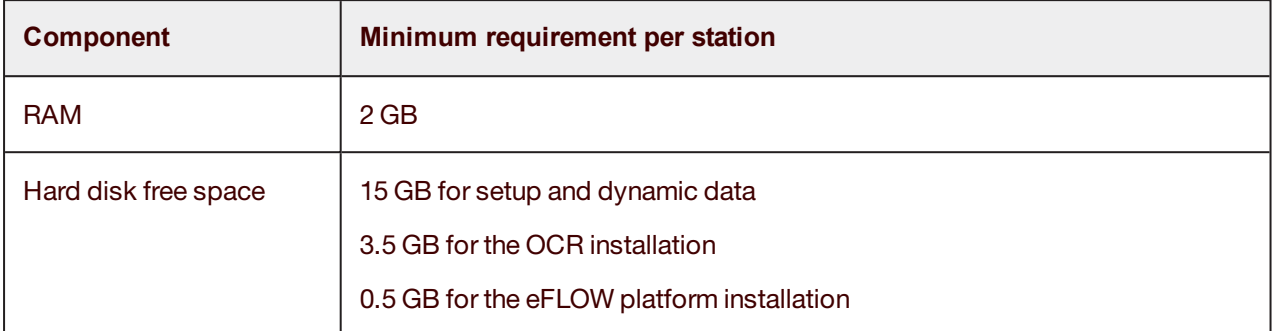

#### <span id="page-6-0"></span>Manual stations

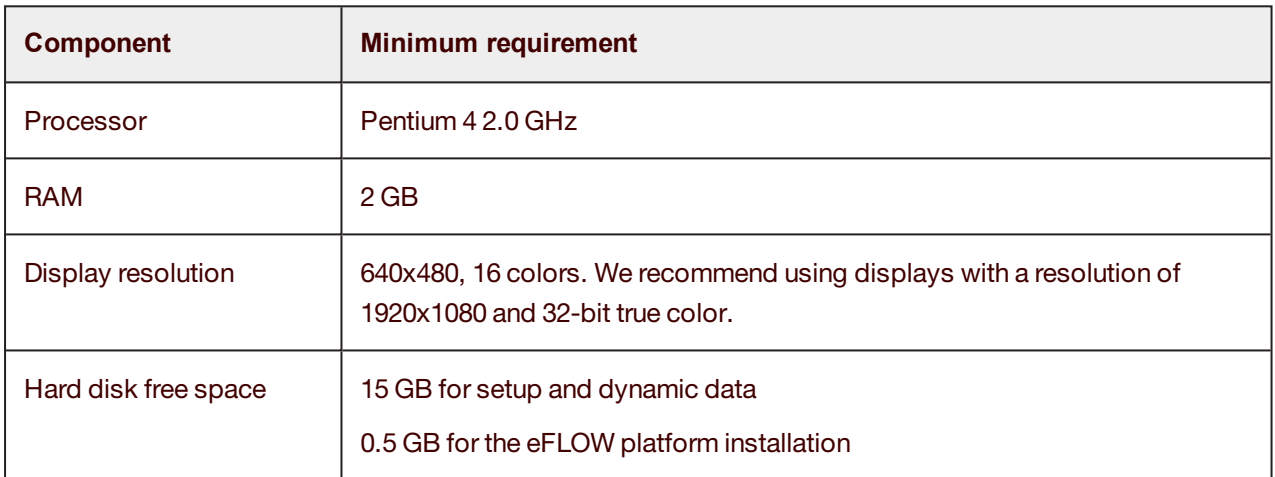

## <span id="page-6-1"></span>Standalone system hardware requirements

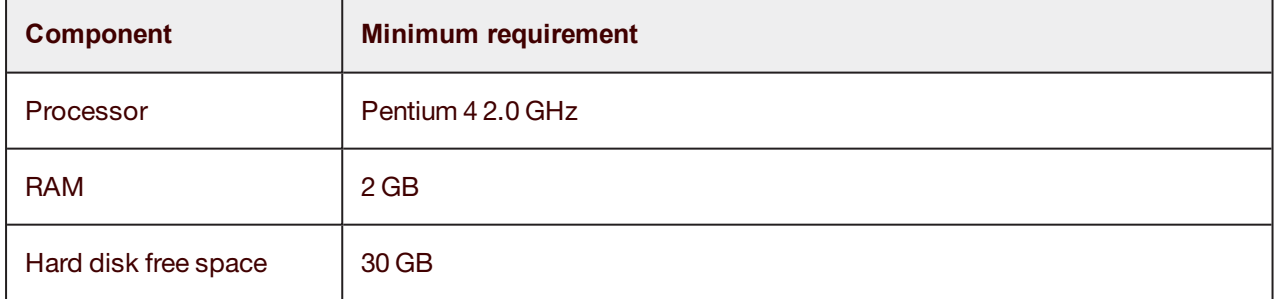

# <span id="page-6-2"></span>Data storage devices

This section describes different eFLOW data storage configurations and explains how to select the best option for your project.

To learn more about the internal eFLOW data storage mechanisms, see the *eFLOW data* section in the *eFLOW Implementation Guide*.

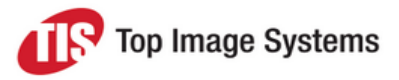

# <span id="page-7-0"></span>Data storage for eFLOW 5.2.1 and 5.2.2

All eFLOW setup and dynamic data can be stored either on the file system or in the MS SQL server database. The selection of the data storage type depends on the specific project requirements.

**Note:** In previous eFLOW versions the selection of the storage device was limited, especially for cluster environments. In eFLOW 5.2.1, the file transaction mechanism was replaced by a more effective one, allowing the removal of the existing limitations.

eFLOW application setup data contains all design time definitions, including forms and fields settings, workflow configuration and OCR engines parameters.

Application dynamic data contains information about all collections that are currently found in the system. Collection data includes the recognition results file (*.DRD*) and all collection attachments, starting with image files.

The eFLOW application setup and dynamic data can be stored either on the file system or in the SQL server database. The *<UseSqlDynamicStorage>* parameter in the *TisConfiguration.config* file indicates where the data will be stored.

**Note:** The *<UseSqlDynamicStorage>* parameter defines both setup and dynamic data storage types. It is not possible to store the setup data in the file system and dynamic data on the SQL server, or vice versa. This parameter is defined per eFLOW server and not per application. In other words, it defines the storage type for all the eFLOW applications on the current server.

After the storage device has been installed, you must make sure that the **TisAppPool** user has read and write permissions for the storage location. See the *eFLOW users* section in the *eFLOW Implementation Guide* for more information.

# <span id="page-7-1"></span>Data storage for eFLOW 5.2

eFLOW setup and dynamic data can be stored either in the SQL server database or on any network or local drives.

The *<UseSqlDynamicStorage>* parameter in the *TisConfiguration.config* file indicates whether the data will be saved on the SQL server.

**Note:** The *<UseSqlDynamicStorage>* parameter is defined per eFLOW server and not per application. In other words, it defines the storage type for all the eFLOW applications on the current server.

#### <span id="page-7-2"></span>Best practice

The table below shows the possible data storage options. It can help you to determine the most effective method to store eFLOW data.

The recommended configurations are indicated by **bold** text.

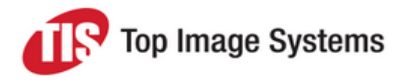

- Setup data storage: SQL server, local disk or network share.
- <sup>n</sup> Dynamic data storage: SQL server that uses an NAS device.

To learn more about the data storage options, see [Setup](#page-8-1) data and [Dynamic](#page-9-1) data.

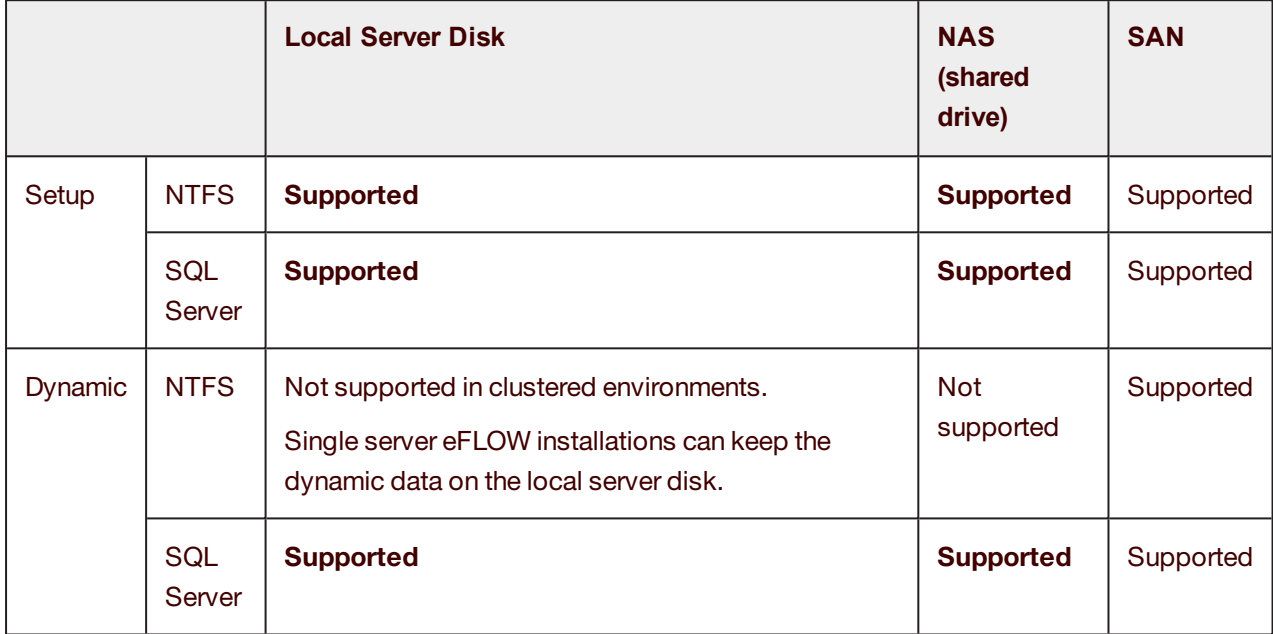

### <span id="page-8-1"></span><span id="page-8-0"></span>Setup data

eFLOW setup data can be saved either on the file system or in the SQL server database.

The table below summarizes the advantages and disadvantages of different options.

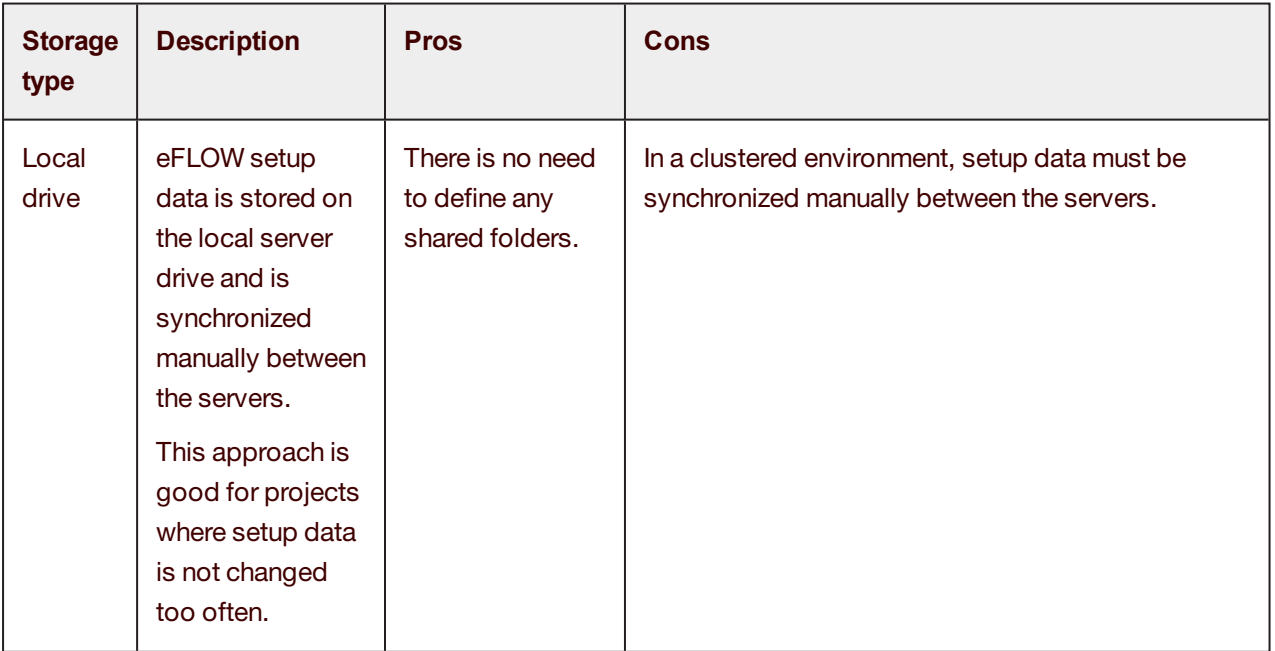

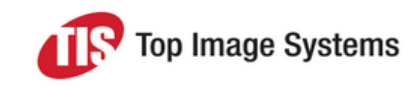

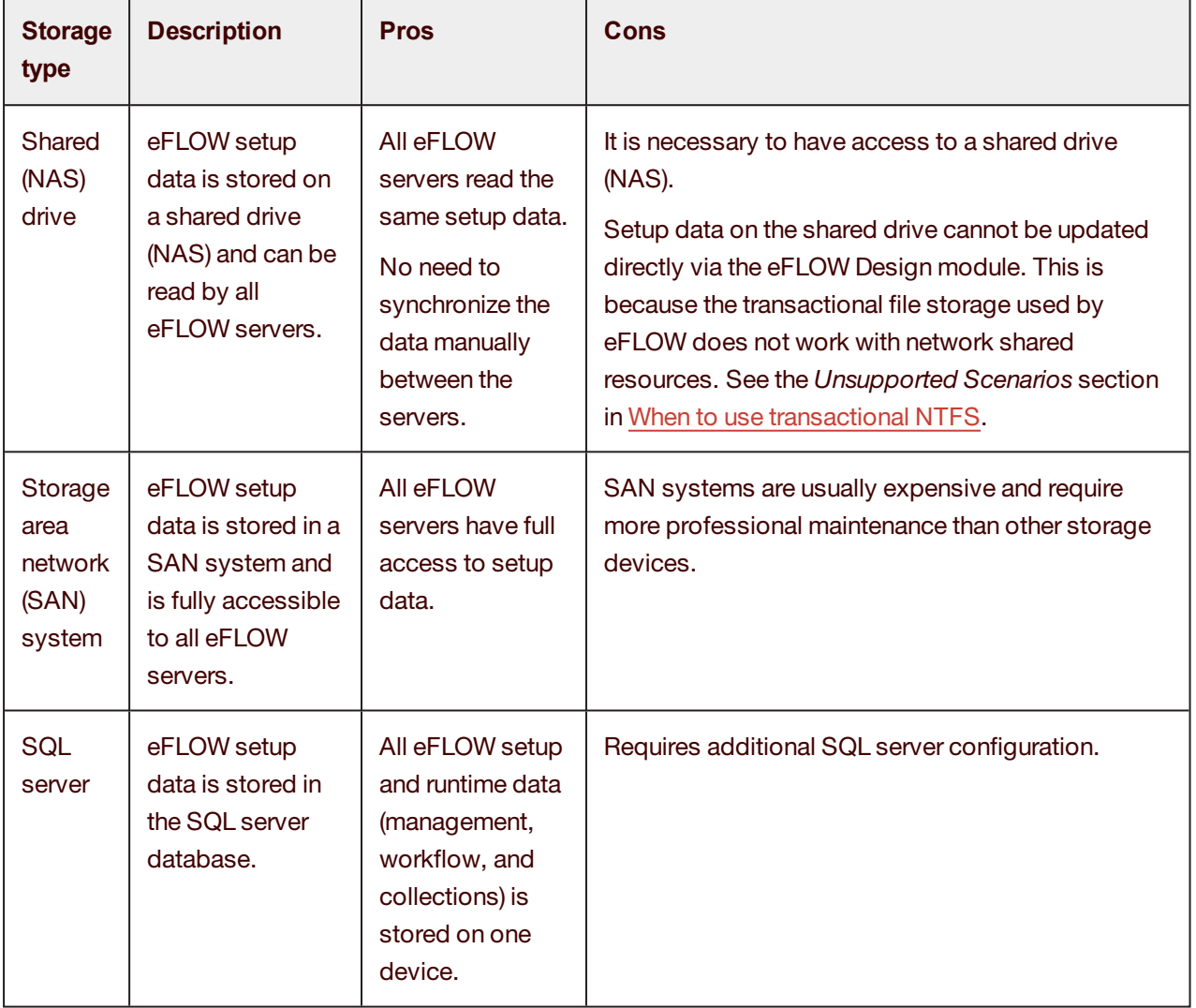

#### <span id="page-9-1"></span><span id="page-9-0"></span>Dynamic data

Application dynamic data contains information about all collections that are currently in the system. Collection data includes the recognition results file (*.DRD*) and all collection attachments, starting with image files.

eFLOW application dynamic data can be stored either on the file system or in the SQL server database.

The table below summarizes the advantages and disadvantages of different choices.

**Note:** After the storage device has been installed, you must make sure that the **TisAppPool** user has read and write permissions for the storage location. See the *eFLOW users* section in the *eFLOW Implementation Guide* for more information.

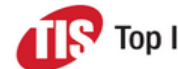

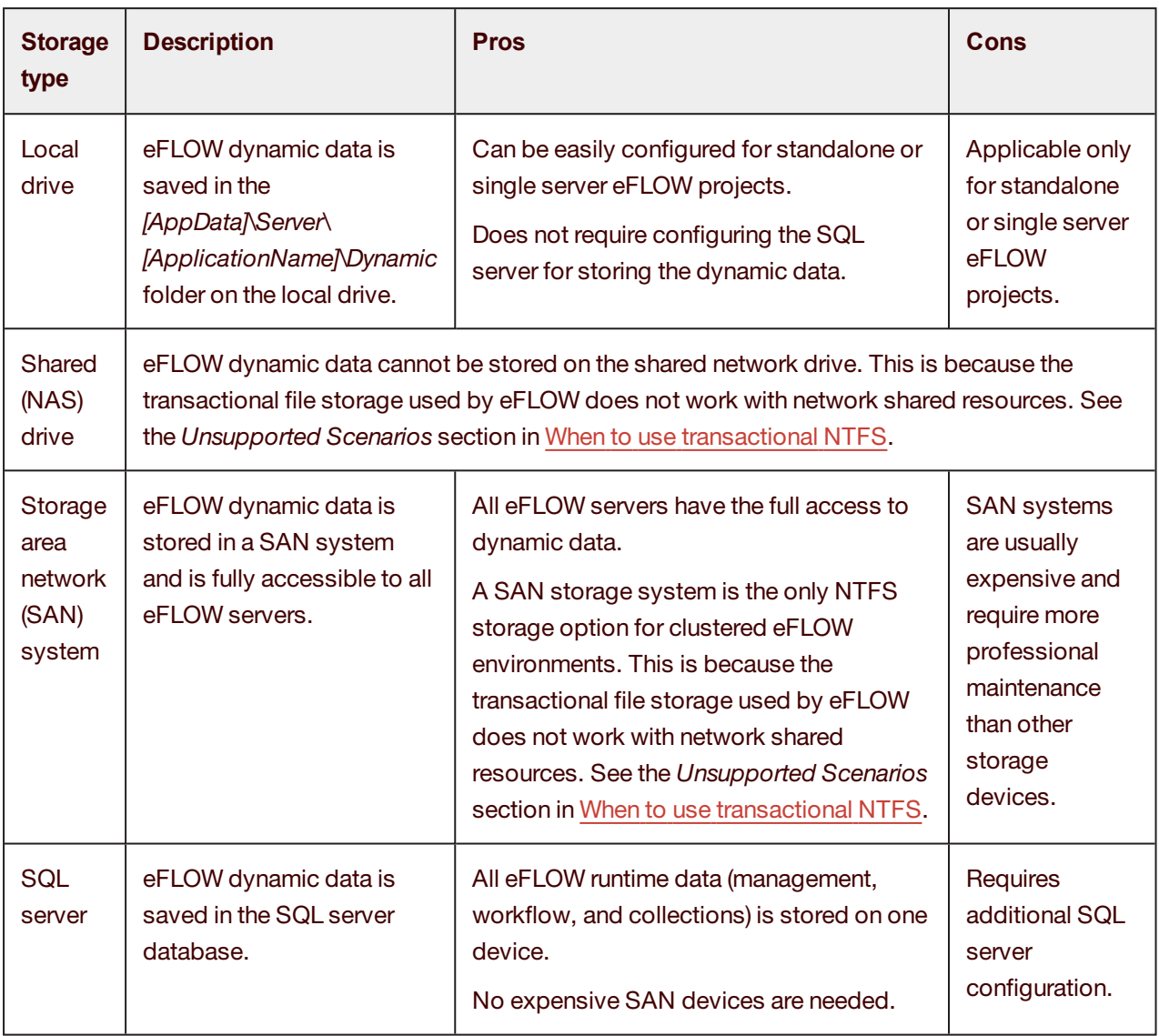

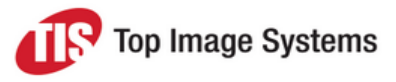

# <span id="page-11-0"></span>eFLOW software requirements

This section contains information about installing and configuring eFLOW software prerequisites. The tables below summarize the eFLOW software requirements.

# <span id="page-11-1"></span>eFLOW 5.2.1 and 5.2.2

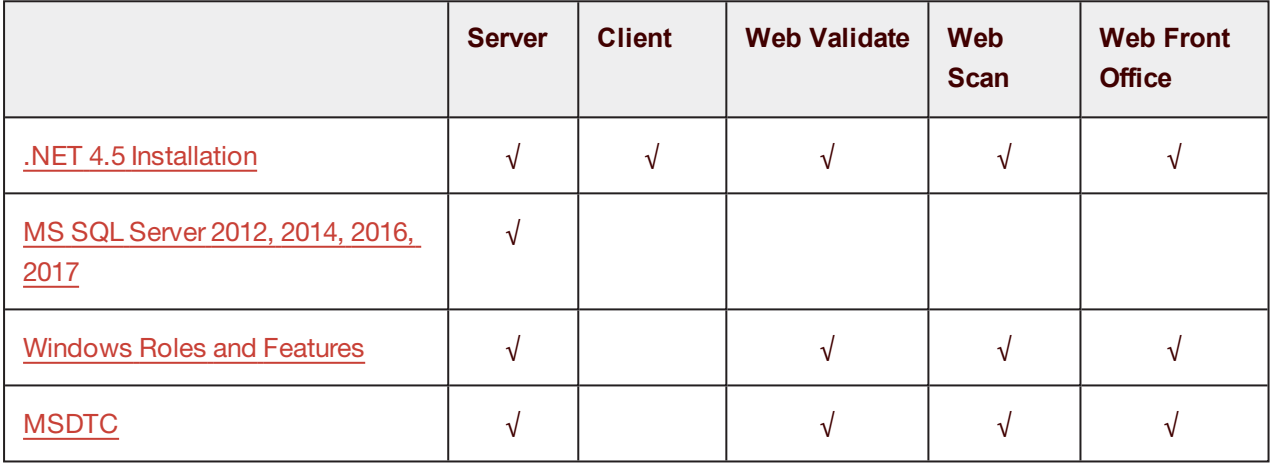

**Note:** MSDTC should also be installed and configured on the SQL server machine. In eFLOW 5.2 SP1, MSDTC is required when a transaction uses more than one database. For example, when SLAs are used, a transaction can include both workflow and monitoring databases.

### <span id="page-11-2"></span>eFLOW 5.2

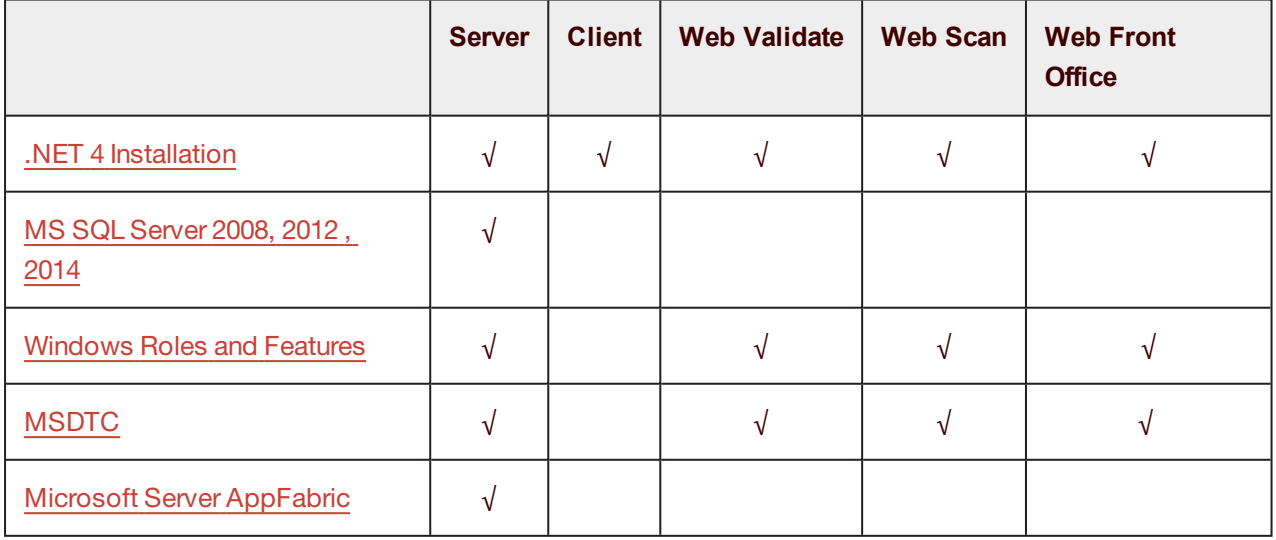

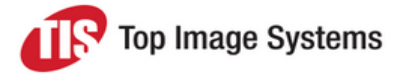

**Note:** MSDTC should also be installed and configured on the SQL server machine. In eFLOW 5.2, we recommend using MSDTC only if it is explicitly required by the project. To use MSDTC in eFLOW 5.2, the configuration parameter <NoMsDtc> must be set to **false**.

To learn how to install and configure eFLOW software prerequisites, see the following sections:

- **No. 2018** [Windows](#page-12-0) Roles and Features
- MS SQL [Server](#page-15-0)
- **n** [MSDTC](#page-16-1)
- [AppFabric](#page-19-2) Server (Applies to eFLOW 5.2 and earlier. As of eFLOW 5.2.1, AppFabric is no longer required.)

## <span id="page-12-0"></span>Windows Roles and Features

All required Windows features and Web Server (IIS) options can be enabled using the command line DISM utility.

**Note:** Command line options differ slightly between operating systems. Make sure you run the relevant script.

### <span id="page-12-1"></span>Windows Server 2016

DISM.EXE /enable-feature /online /quiet /featureName:IIS-WebServerRole /featureName:IIS-WebServer /featureName:IIS-CommonHttpFeatures /featureName:IIS-StaticContent /featureName:IIS-DefaultDocument /featureName:IIS-DirectoryBrowsing /featureName:IIS-HttpErrors /featureName:IIS-ApplicationDevelopment /featureName:IIS-NetFxExtensibility /featureName:IIS-ASPNET /featureName:IIS-NetFxExtensibility45 /featureName:IIS-ASPNET45 /featureName:IIS-ISAPIExtensions /featureName:IIS-ISAPIFilter /featureName:IIS-HealthAndDiagnostics /featureName:IIS-HttpLogging /featureName:IIS-LoggingLibraries /featureName:IIS-RequestMonitor /featureName:IIS-Security /featureName:IIS-WindowsAuthentication /featureName:IIS-RequestFiltering /featureName:IIS-Performance /featureName:IIS-WebServerManagementTools /featureName:NetFx4Extended-ASPNET45 /featureName:IIS-ManagementConsole /FeatureName:NetFx3 /FeatureName:NetFx3ServerFeatures /FeatureName:WAS-WindowsActivationService /FeatureName:WAS-ProcessModel /FeatureName:WAS-NetFxEnvironment /FeatureName:WAS-ConfigurationAPI /FeatureName:WCF-NonHTTP-Activation /FeatureName:WCF-HTTP-Activation /FeatureName:WCF-HTTP-Activation45

### <span id="page-12-2"></span>Windows Server 2012

DISM.EXE /enable-feature /online /quiet /featureName:IIS-WebServerRole /featureName:IIS-WebServer /featureName:IIS-CommonHttpFeatures /featureName:IIS-StaticContent /featureName:IIS-DefaultDocument /featureName:IIS-DirectoryBrowsing /featureName:IIS-HttpErrors /featureName:IIS-ApplicationDevelopment /featureName:IIS-NetFxExtensibility /featureName:IIS-ASPNET /featureName:IIS-NetFxExtensibility45 /featureName:IIS-ASPNET45 /featureName:IIS-ISAPIExtensions /featureName:IIS-ISAPIFilter /featureName:IIS-HealthAndDiagnostics /featureName:IIS-HttpLogging /featureName:IIS-LoggingLibraries /featureName:IIS-RequestMonitor /featureName:IIS-Security /featureName:IIS-WindowsAuthentication /featureName:IIS-RequestFiltering /featureName:IIS-Performance /featureName:IIS-WebServerManagementTools /featureName:NetFx4Extended-ASPNET45 /featureName:IIS-ManagementConsole /FeatureName:NetFx3 /FeatureName:NetFx3ServerFeatures /FeatureName:WAS-WindowsActivationService /FeatureName:WAS-ProcessModel /FeatureName:WAS-NetFxEnvironment /FeatureName:WAS-ConfigurationAPI /FeatureName:WCF-NonHTTP-Activation /FeatureName:WCF-HTTP-Activation /FeatureName:WCF-HTTP-Activation45

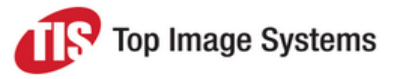

### <span id="page-13-0"></span>Windows 10

DISM /Online /quiet /enable-feature /FeatureName:IIS-WebServerRole /FeatureName:IIS-WebServer /FeatureName:IIS-WebServerManagementTools /FeatureName:IIS-ManagementConsole /FeatureName:IIS-ApplicationDevelopment /FeatureName:IIS-ISAPIExtensions /FeatureName:IIS-ISAPIFilter /FeatureName:IIS-CommonHttpFeatures /FeatureName:IIS-DefaultDocument /FeatureName:IIS-DirectoryBrowsing /FeatureName:IIS-HttpErrors /FeatureName:IIS-StaticContent /FeatureName:IIS-HealthAndDiagnostics /FeatureName:IIS-HttpLogging /FeatureName:IIS-RequestMonitor /FeatureName:IIS-Performance /FeatureName:IIS-Security /FeatureName:IIS-RequestFiltering /FeatureName:IIS-WindowsAuthentication /FeatureName:NetFx3 /FeatureName:IIS-NetFxExtensibility /FeatureName:NetFx4Extended-ASPNET45 /FeatureName:IIS-NetFxExtensibility45 /FeatureName:IIS-ASPNET /FeatureName:IIS-ASPNET45 /FeatureName:WAS-WindowsActivationService /FeatureName:WAS-ProcessModel /FeatureName:WAS-NetFxEnvironment /FeatureName:WAS-ConfigurationAPI /FeatureName:WCF-NonHTTP-Activation /FeatureName:WCF-HTTP-Activation /FeatureName:WCF-HTTP-Activation45

### <span id="page-13-1"></span>Windows 8 / Windows 8.1

DISM /Online /quiet /enable-feature /FeatureName:IIS-WebServerRole /FeatureName:IIS-WebServer /FeatureName:IIS-WebServerManagementTools /FeatureName:IIS-ManagementConsole /FeatureName:IIS-ApplicationDevelopment /FeatureName:IIS-ISAPIExtensions /FeatureName:IIS-ISAPIFilter /FeatureName:IIS-CommonHttpFeatures /FeatureName:IIS-DefaultDocument /FeatureName:IIS-DirectoryBrowsing /FeatureName:IIS-HttpErrors /FeatureName:IIS-StaticContent /FeatureName:IIS-HealthAndDiagnostics /FeatureName:IIS-HttpLogging /FeatureName:IIS-RequestMonitor /FeatureName:IIS-Performance /FeatureName:IIS-Security /FeatureName:IIS-RequestFiltering /FeatureName:IIS-WindowsAuthentication /FeatureName:NetFx3 /FeatureName:IIS-NetFxExtensibility /FeatureName:NetFx4Extended-ASPNET45 /FeatureName:IIS-NetFxExtensibility45 /FeatureName:IIS-ASPNET /FeatureName:IIS-ASPNET45 /FeatureName:WAS-WindowsActivationService /FeatureName:WAS-ProcessModel /FeatureName:WAS-NetFxEnvironment /FeatureName:WAS-ConfigurationAPI /FeatureName:WCF-NonHTTP-Activation /FeatureName:WCF-HTTP-Activation /FeatureName:WCF-HTTP-Activation45

# <span id="page-13-2"></span>Supported operating systems

eFLOW can be installed on both 32-bit and 64-bit machines.

**Important:** (Applies to eFLOW 5.2 and earlier. As of eFLOW 5.2.1, AppFabric is no longer required.) The eFLOW server should be installed only on machines where AppFabric supports auto-start activation for WCF and WF services. Please check the Microsoft AppFabric Server official website for the most up-todate information.

#### <span id="page-13-3"></span>eFLOW 5.2.1 and 5.2.2

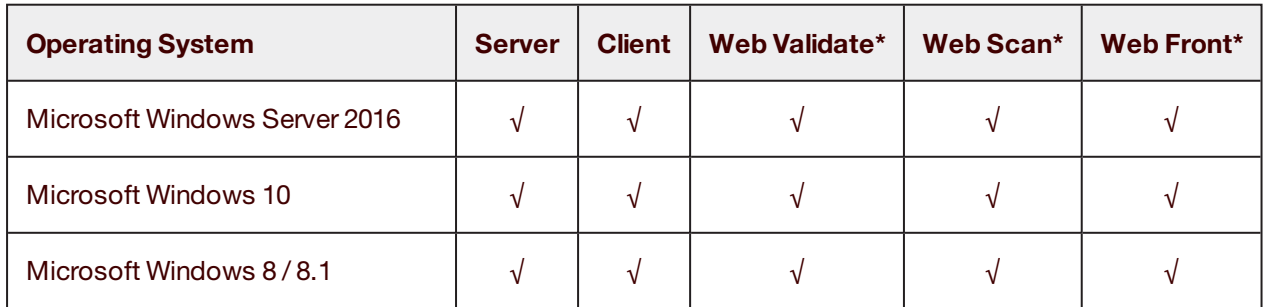

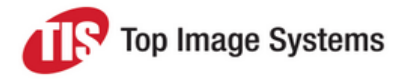

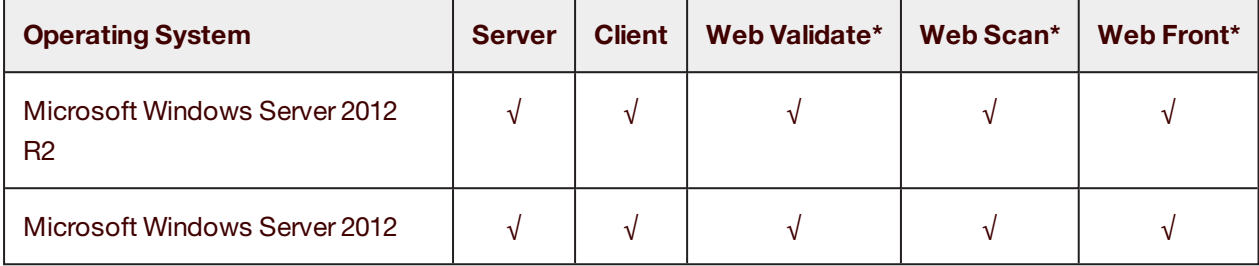

<span id="page-14-0"></span>\* Web server side

### eFLOW 5.2

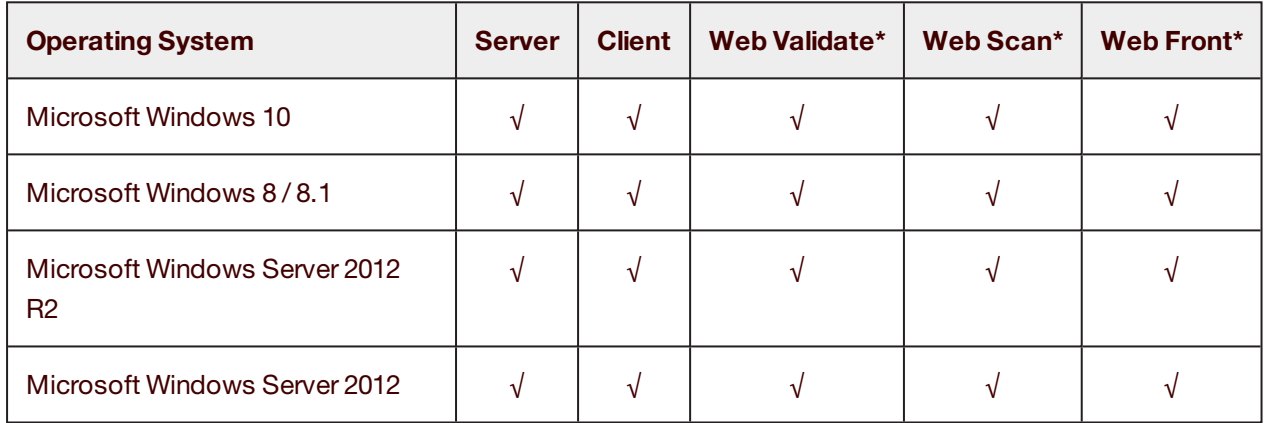

\* Web server side

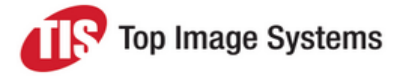

### <span id="page-15-0"></span>MS SQL Server

This section provides information about settings for MS SQL server. It is possible to use the default settings and change them later or select the correct values during the installation.

### <span id="page-15-1"></span>Supported versions

- MS SQL server 2008 (Applies to eFLOW 5.2 and earlier; as of eFLOW 5.2.1, only MS SQL Server 2012 or later is supported)
- MS SQL server 2012
- MS SQL server 2014
- MS SQL server 2016
- $MSSOL$  server 2017

Tested editions:

- **n** Standard
- <span id="page-15-2"></span>**n** Enterprise

#### Authentication modes

eFLOW can work with either Windows or SQL authentication. After selecting the authentication mode, you must make sure that the corresponding login is defined on the SQL Server.

#### **SQL Server authentication**

Make sure that SQL Server authentication is supported and you can log in with the credentials of the planned eFLOW user. If no specific eFLOW user is required, you can start with the user **sa** and password **sa**. The **sa** user settings can be changed either via the SQL Management Studio GUI or using the [SQLCMD](https://msdn.microsoft.com/en-us/library/hh213540) utility:

```
SQLCMD -S localhost -Q "ALTER LOGIN sa WITH CHECK_POLICY = OFF" SQLCMD -S localhost -Q "ALTER
LOGIN sa WITH PASSWORD ='sa'"
```
#### **Windows authentication**

To use the Windows authentication (integrated security) in eFLOW, you must add the **TisAppPool** user to the SQL server logins. Note that this should be the same user as the IIS Application Pool identity set during installation.

By default, **TisAppPool** runs with the credentials **IIS APPPOOL\TisAppPool**. See [https://technet.microsoft.com/en-us/library/cc771170\(v=ws.10\).aspx](https://technet.microsoft.com/en-us/library/cc771170(v=ws.10).aspx) for more information about the IIS Application Pool identity.

The eFLOW installation will create a new SQL login, provided that the installing user has the permissions to create new SQL server logins. If, for some reason, the required **TisAppPool** identity login was not created automatically during the installation, you can add it manually later.

The login can be added either via the SQL Management Studio GUI or using the [SQLCMD](https://msdn.microsoft.com/en-us/library/hh213540) utility.

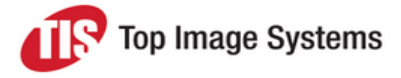

#### **Local SQL Server login**

By default, the IIS Application Pool identity is the local user **[IIS AppPool\TisAppPool]**. You can add the corresponding SQL login as follows:

```
SQLCMD -S localhost -Q "CREATE LOGIN [IIS APPPOOL\TisAppPool] FROM WINDOWS" SQLCMD -S localhost -
Q "EXEC sp_addsrvrolemember 'IIS APPPOOL\TisAppPool', 'sysadmin'"
```
### **Remote SQL Server login**

If Windows authentication is requested, you must add the domain user login **[DomainName\UserName]**.

You can add the corresponding SQL login using the following script:

SQLCMD -S localhost -Q "CREATE LOGIN [DomainName\UserName] FROM WINDOWS" SQLCMD -S localhost - Q "EXEC sp\_addsrvrolemember 'DomainName\UserName', 'sysadmin'"

#### <span id="page-16-0"></span>SQL Server Agent

The SQL Agent service should be running to perform database management tasks, such as cleanup jobs for eFLOW databases.

## <span id="page-16-1"></span>**MSDTC**

The Distributed Transaction Coordinator service should be running on all machines hosting eFLOW servers and SQL server.

eFLOW uses the Distributed Transaction Coordinator to enable transactions between the file system and database transaction resources.

In eFLOW 5.2 SP1, MSDTC is required when a transaction uses more than one database. For example, when SLAs are used, a transaction can include both workflow and monitoring databases.

In eFLOW 5.2, we recommend using MSDTC only if it is explicitly required by the project. To use MSDTC in eFLOW 5.2, the configuration parameter <NoMsDtc> must be set to **false**.

#### <span id="page-16-2"></span>Verify that MSDTC is installed

- 1. Open **Component Services**: click **Start**, type **dcomcnfg** in the search box, then press ENTER.
- 2. In the **Component Services > Computers** node, locate the computer for which you want to configure the Distributed Transaction Coordinator.

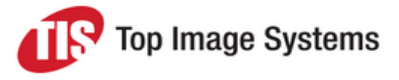

- $\mathbf{x}$  $-$ Component Services . File Action View Window Help  $B$   $\times$  $\Leftrightarrow$ **AMXOOIAMDILEID** Console Root **Actions 4 & Component Services** Compone... ▲ 4 Computers Computers More ... > My Computer COM+ Applications DCOM Config Running Processes Distributed Transaction Coordinat **DEL** Local DTC D **B** Event Viewer (Local) **B** Services (Local)  $\leftarrow$  $\blacktriangleright$  $\mathbf{m}_n$
- 3. Check that **Local DTC** is in the **Distributed Transaction Coordinator** folder.

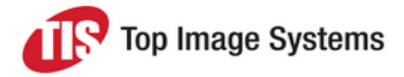

#### <span id="page-18-0"></span>Install MSDTC

If the **Distributed Transaction Coordinator** folder does not exist, you must install MSDTC by running **msdtc –install** from the command line.

### <span id="page-18-1"></span>Define security properties

- 1. Open **Component Services**: click **Start**, type **dcomcnfg** in the search box, then press ENTER.
- 2. In the **Component Services > Computers** node, locate the computer for which you want to define security properties.
- 3. In the **Distributed Transaction Coordinator** folder, right-click on the **Local DTC** folder and select **Properties**.
- 4. Select the **Security** tab and modify the DTC settings if required.

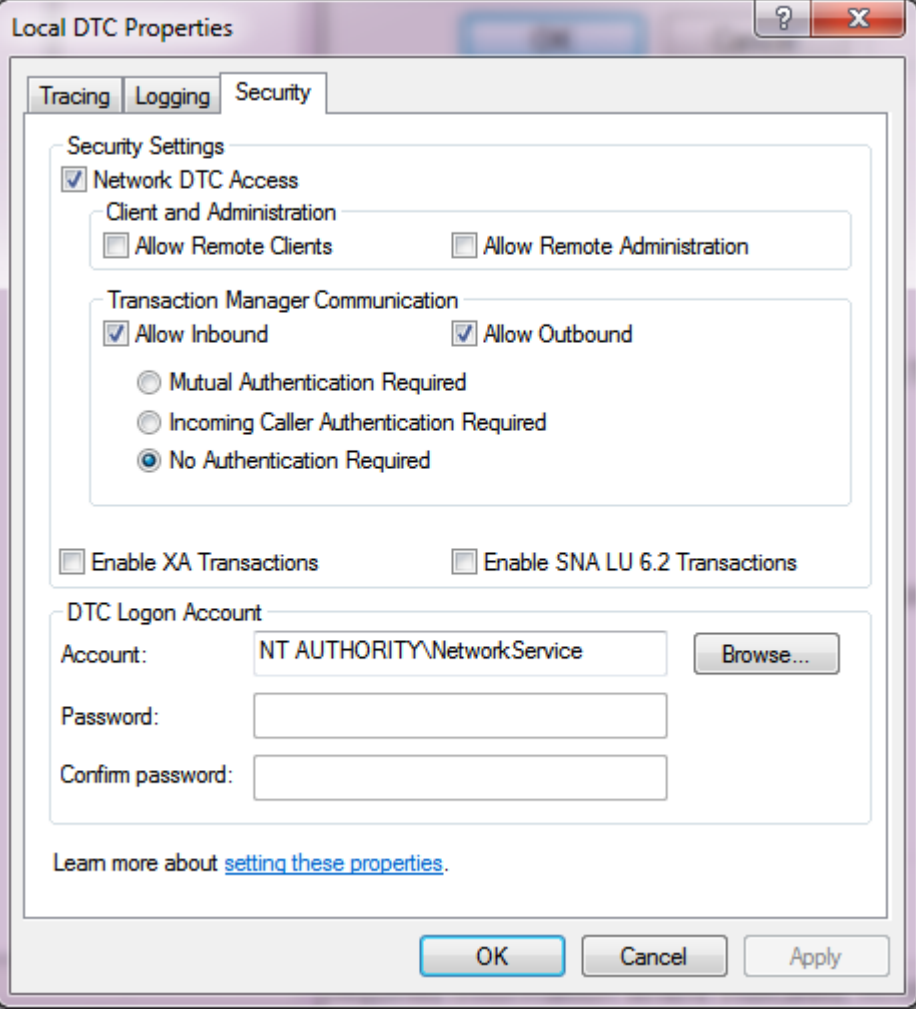

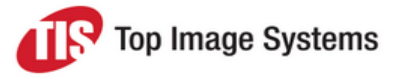

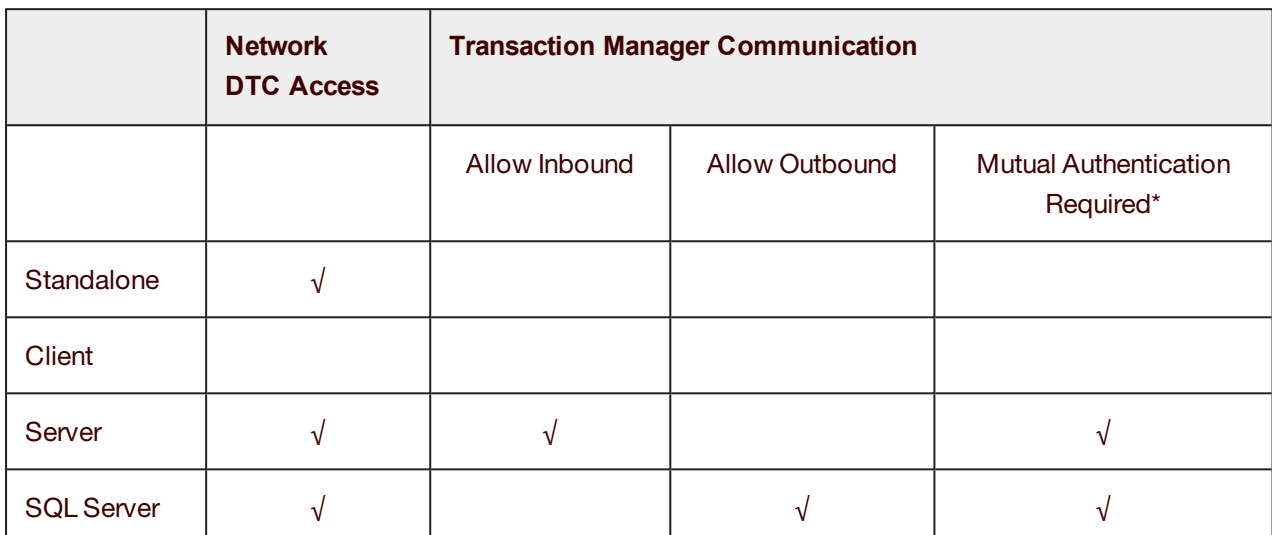

The table below shows which DTC settings must be enabled for different eFLOW installations.

\* This is the recommended setting for Windows 2008 and higher. This is the highest security and the default option.

### <span id="page-19-0"></span>Start the DTC service

This can be done either using the user interface or from the command line:

- <sup>n</sup> In the Windows Control Panel, go to **Administrative Tools > Services** and start the **Distributed Transaction Coordinator** service if it is not running.
- <span id="page-19-1"></span>■ Run **net start msdtc** from the command line.

#### Configure MSDTC on other machines

Make sure that MSDTC is configured and running on all the relevant computers (SQL server and eFLOW servers). Repeat the steps above if required.

# <span id="page-19-2"></span>AppFabric Server (eFLOW 5.2 and earlier)

**Note:** This section applies only for eFLOW 5.2 and earlier. As of eFLOW 5.2.1, AppFabric is no longer required.

AppFabric is a set of integrated technologies that make it easier to build, scale, and manage Web and composite applications that run on IIS. AppFabric targets applications built using ASP.NET, Windows Communication Foundation (WCF), and Windows Workflow Foundation (WF).

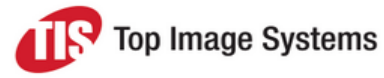

### <span id="page-20-0"></span>**Overview**

AppFabric Server consists of two parts:

<sup>n</sup> AppFabric Caching Services, which can speed up access to frequently required information, such as session data used by an ASP.NET application.

Caching is a key technology for improving application performance and scale. It does so by taking the load off your database, and moving frequently used data into a distributed memory storage that resides close to the application components accessing it.

eFLOW 5 uses AppFabric Caching Services in multi-server projects for obtaining the eFLOW data that needs to be accessed very often or quickly, such as configuration files or chunks of huge collection data.

<sup>n</sup> AppFabric Hosting Services, which make it easier to run and manage services created with Windows Communication Foundation.

eFLOW 5 uses AppFabric Hosting services for the better management of Web services.

<span id="page-20-1"></span>See <http://msdn.microsoft.com/en-us/windowsserver/ee695849.aspx> for more information.

#### Install Microsoft Server AppFabric

AppFabric can be installed on the following operating systems:

- **Nindows Server 2012 R2**
- **Nindows Server 2012**

Before installing AppFabric, read carefully all the information published on the Microsoft [AppFabric](http://www.microsoft.com/en-us/download/details.aspx?id=27115) site. This site contains a full list of software and hardware requirements, installation instructions, links to related sources, and important troubleshooting tips.

**Note:** To install AppFabric on 64-bit machines, make sure that the **SetWOW** flag is disabled, that is, the 64-bit computer is not running in 32-bit mode. Run the following command line utility to set the **COMPLUS\_ENABLE\_64BIT** flag: C:\Windows\Microsoft.NET\Framework64\v2.0.50727>Ldr64.exe set64.

The Microsoft AppFabric server installation will not start if **SetWOW** is enabled.

For your convenience, the eFLOW installation includes the AppFabric Server 1.1 installation package. You can install it using the eFLOW Installation Launcher utility.

Of course, you can also [download](http://msdn.microsoft.com/en-us/windowsserver/ee695849) and install Microsoft Server AppFabric from official Microsoft sites.

**Important:** The user running the installation should have local Administrator privileges.

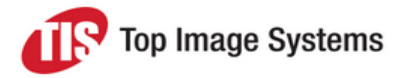

### <span id="page-21-0"></span>Configure AppFabric to work with eFLOW

#### **Single eFLOW server**

eFLOW 5 single server installations do not require AppFabric to be configured after installation.

#### **Multiple eFLOW servers**

For projects running multiple eFLOW servers, you must configure AppFabric.

If the project needs AppFabric to be fully configured, perform the following actions:

- 1. Create a database for the AppFabric data: Open SQL Management Studio and create a new database. You may want to select a name that refers to AppFabric in some way (for example, **AppFabricCache**).
- 2. Configure AppFabric Server: See [Step-by-step](#page-21-2) AppFabric Server configuration for details.
- 3. Manage the AppFabric cluster using PowerShell:
	- a. Open **Caching Administration Windows PowerShell**.
	- b. Start the caching cluster: Type **start-cachecluster**.
	- c. Grant a Windows account permissions to connect to the cache cluster as a client: Press ENTER and type **grant-cacheallowedclientaccount**.
- 4. Enable automatic start of the AppFabric Caching Service: Open the **Services** dialog and make sure that the AppFabric Caching Service **startup type** is set to **automatic**.

#### <span id="page-21-2"></span><span id="page-21-1"></span>Step-by-step AppFabric Server configuration

Open the Windows AppFabric Server Configuration Wizard, then click **Next** to continue.

#### **Configure Hosting Services**

#### **Configure monitoring**

1. Enable the monitoring configuration by checking the **Set monitoring configuration** check box.

By default, the AppFabric Event Collection service runs under the NT AUTHORITY\LOCAL SERVICE account. Do not change this unless it is required by your project.

- 2. Select your monitoring provider from the providers list. It should be set to **System.Data.SqlClient**.
- 3. Configure the monitoring store:
	- a. Click the **Configure** button to open the **Windows Server AppFabric Monitor Store Configuration** dialog box.
	- b. Check **Register AppFabric monitoring store in root web.config**.
	- c. Check **Initialize monitoring store**.
	- d. Configure the connection string by selecting your AppFabric database from the list of available databases.
	- e. Close the dialog box.
- 4. Click **Next** to continue.

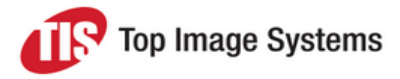

#### **Configure persistence**

- 1. Enable the persistence configuration by checking the **Set persistence configuration** check box. By default, the AppFabric Workflow Management service runs under the NT AUTHORITY\LOCAL SERVICE account. Do not change this unless it is required by your project.
- 2. Select your persistence provider from the providers list. It should be set to **sqlStoreProvider**.
- 3. Configure the persistence store:
	- a. Click the **Configure** button to open the **Windows Server AppFabric Persistence Store Configuration** dialog box.
	- b. Check **Register AppFabric persistence store in root web.config**.
	- c. Check **Initialize persistence store**.
	- d. Configure the connection string by selecting your AppFabric database from the list of available databases.
	- e. Close the dialog box.
- 4. Click **Next** to continue.

#### **Configure Caching Services**

1. Check the **Set Caching Service configuration** check box.

By default, the AppFabric Caching service runs under the NT AUTHORITY\LOCAL SERVICE account. Do not change this unless it is required by your project.

- 2. Select the **SQL Server AppFabric Caching Service Configuration Store Provider** as your caching service configuration provider.
- 3. Configure the caching service store:
	- a. Click the **Configure** button to open the **Windows Server AppFabric Persistence Store Configuration** dialog box.
	- b. Check **Register AppFabric Caching Service configuration database**.
	- c. Configure the connection string by selecting your AppFabric database from the list of available databases.
	- d. Close the dialog box.
- 4. Close the Windows AppFabric Server Configuration Wizard.

**Note:** SQL Agent should be running in order to perform the scheduled cleanup of AppFabric records from the database.

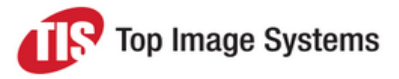

### <span id="page-23-0"></span>AppFabric Cache additional configuration parameters

#### **Limit the size of the AppFabric process (per each node)**

- 1. Stop-cachecluster
- 2. Set-cacheHostConfig {Machine name} {port(22233)}-CacheSize {cache allocation in MB}
- 3. Start-cachecluster

#### **Control object TTL in the AppFabric cache**

<span id="page-23-1"></span>Ensure that **Expirable** is set to **True** and the **TTL** value is set to at least 10 min.

### **Troubleshooting**

See the *AppFabric* errors troubleshooting section in the *eFLOW Implementation Guide*, which covers the problems that may arise during the AppFabric installation or at runtime.